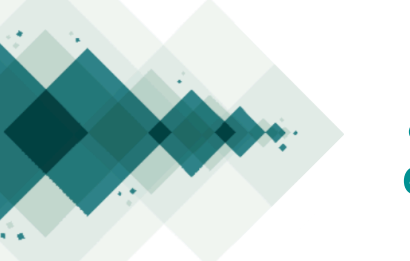

## **¿Cómo realizar una evaluación en línea?**

Paso a paso

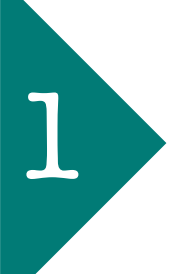

Ingrese al sistema pulsando **'Entrar'**. Digite su usuario y clave. Si no conoce su usuario o su clave, comuníquese con el editor 1 de la revista.

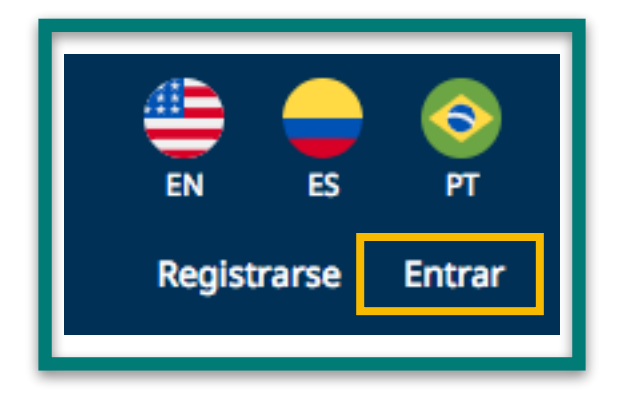

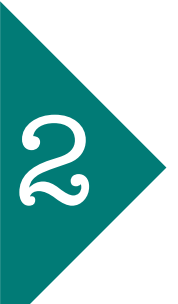

En la sección **'Envíos'** del panel izquierdo de la pantalla verá desplegada **'Mi lista'**, allí se encuentran los envíos que le han sido asignados y las fechas límite para aceptar la revisión y para realizarla. Pulse el envío que vaya a revisar para ver todos los metadatos.

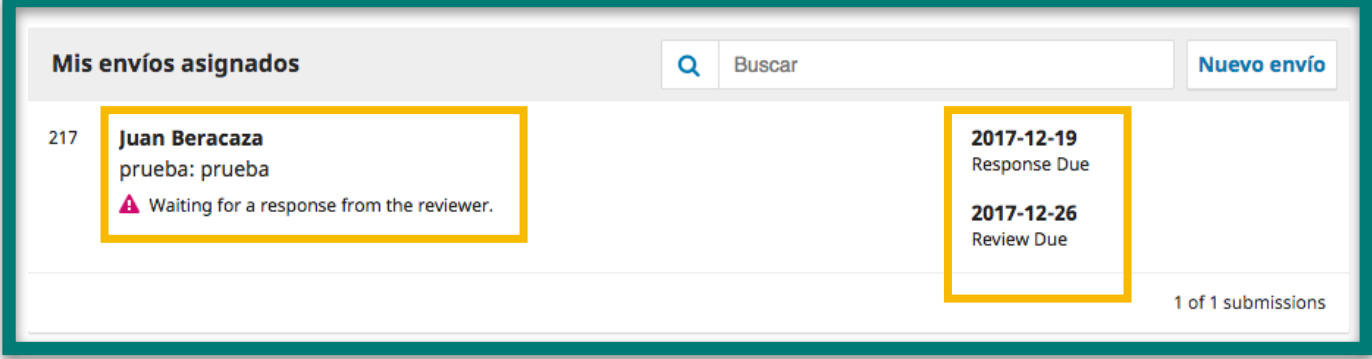

En el panel **'Revisar archivos'** verá los archivos disponibles para descarga y, a continuación, los plazos que debe tener en cuenta. descarga y, a continuación, los plazos que debe tener en cuenta.

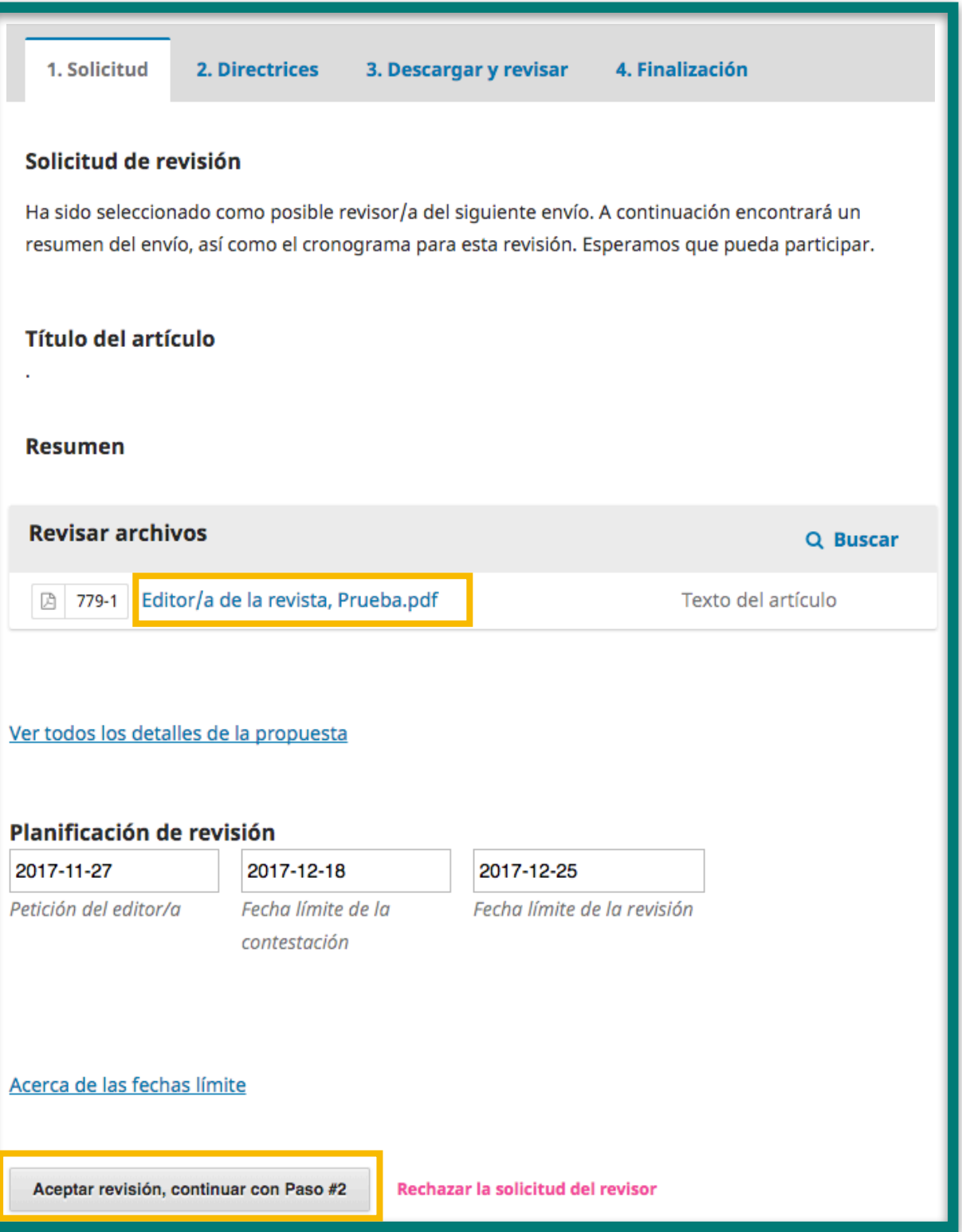

Consulte las directrices de revisión establecidas por el editor de la revista.<br>Pulse 'Continuar con paso #3'. Pulse 'Continuar con paso #3' .

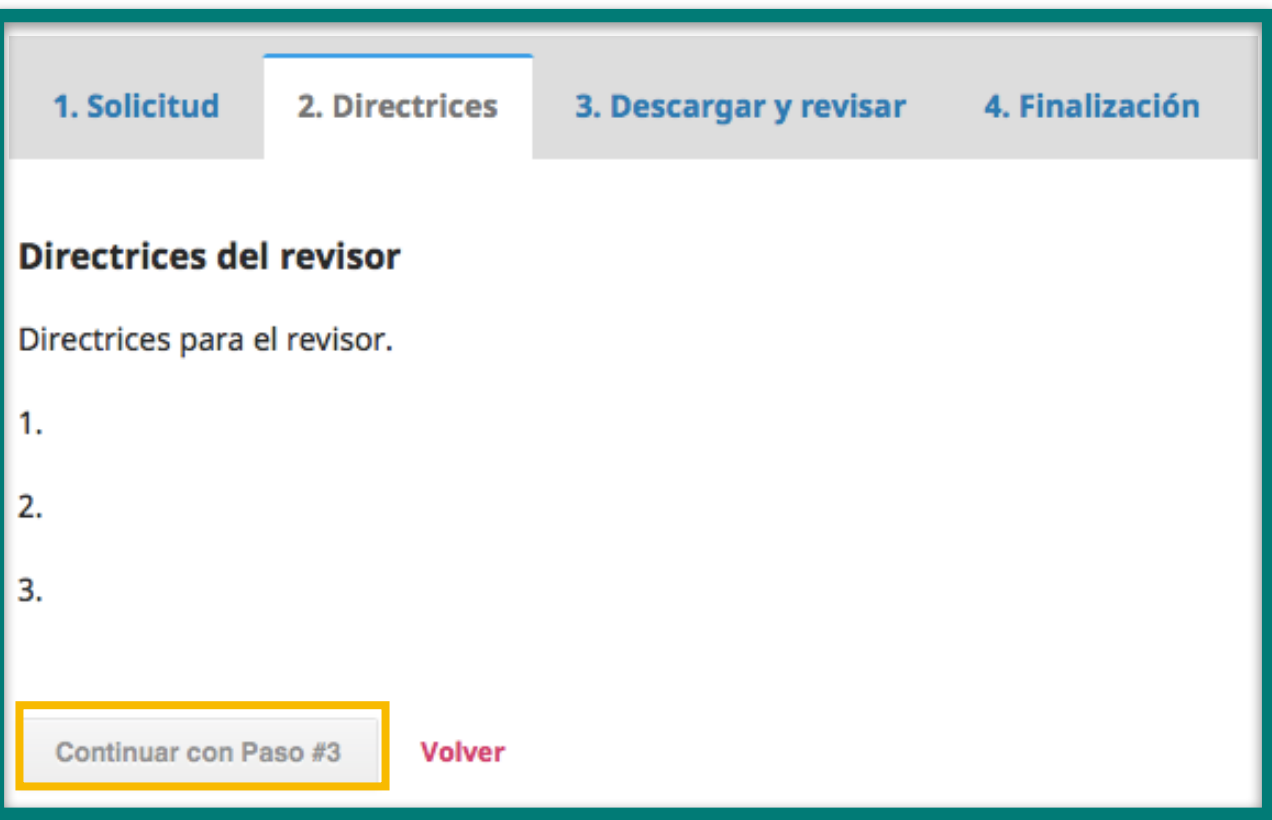

5

En el paso **'3. Descargar y revisar'** verá los archivos disponibles para revisión. Descárguelos y, una vez haya finalizado su revisión, cargue el archivo con sus comentarios y correcciones en **'Ficheros del revisor'**, **'Subir fichero'**.

Diligencie el formulario de revisión disponible.

En este paso podrá enviar dos tipos de comentarios: al autor y al editor simultáneamente, y/o únicamente al editor.

Finalmente, escoja una **'Recomendación'** entre las opciones que despliega el sistema y pulse **'Presentar solicitud'**.

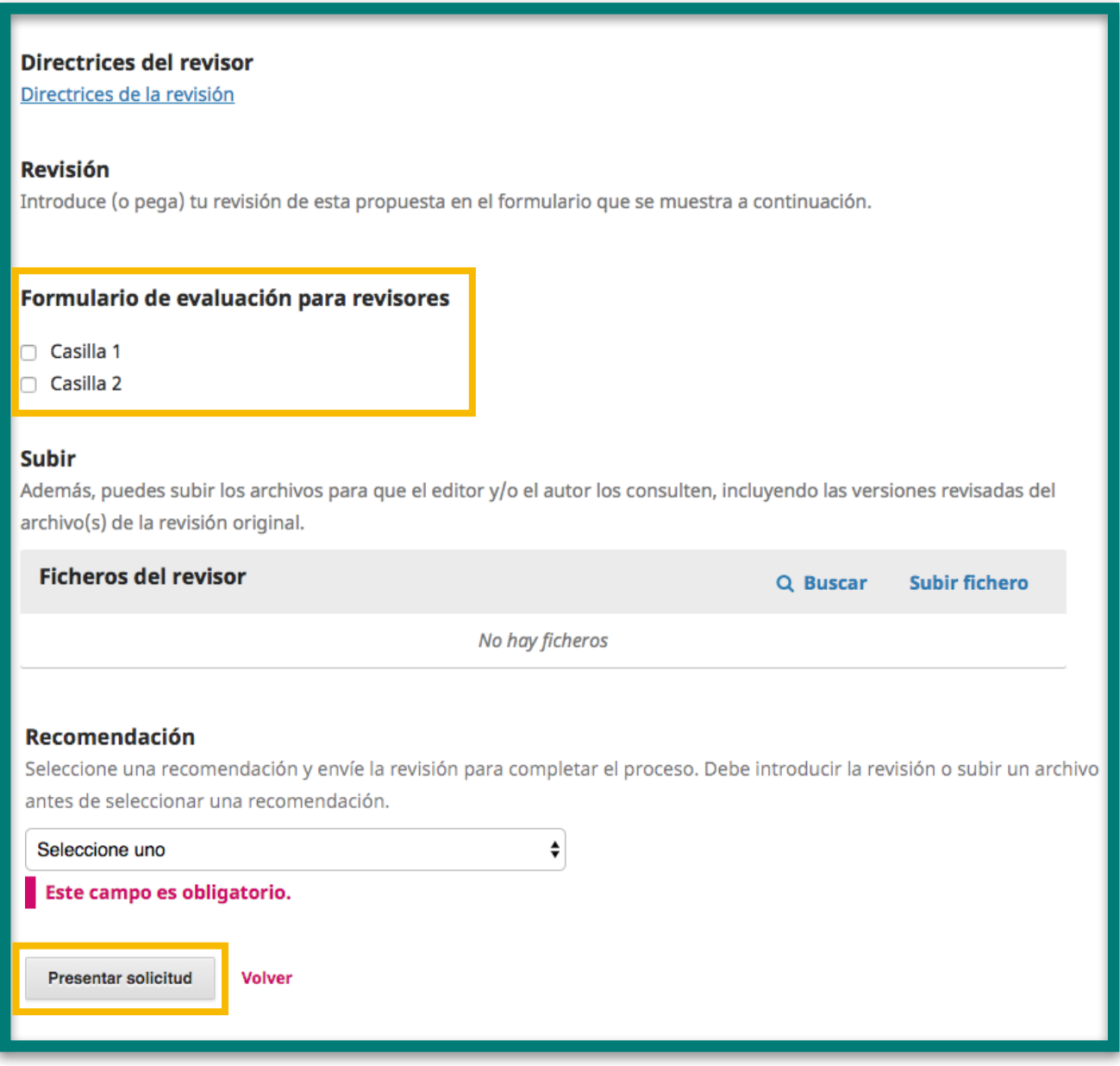

Por último, el sistema le mostrará un mensaje de confirmación de su<br>revisión, de manera que el editor ya podrá consultarla en sus 'Envíos revisión, de manera que el editor ya podrá consultarla en sus **'Envíos'**.

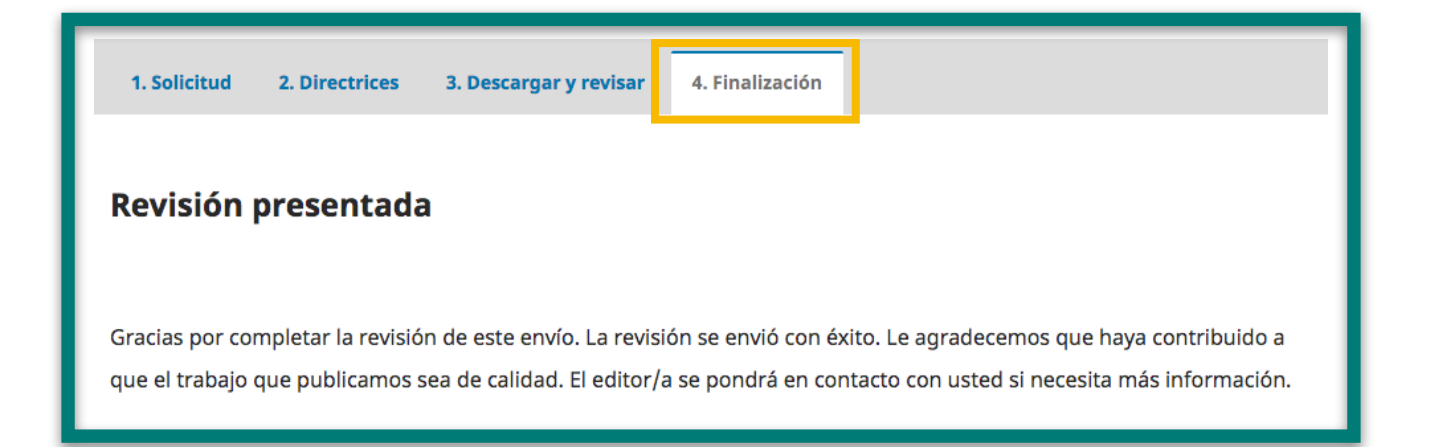

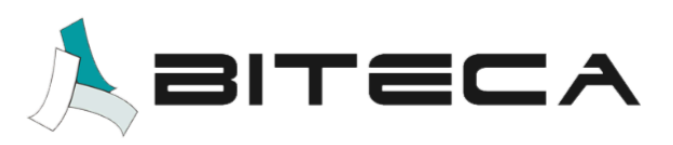